# **BLACKBOARD CANLI DERSLERE KATILMA KILAVUZU**

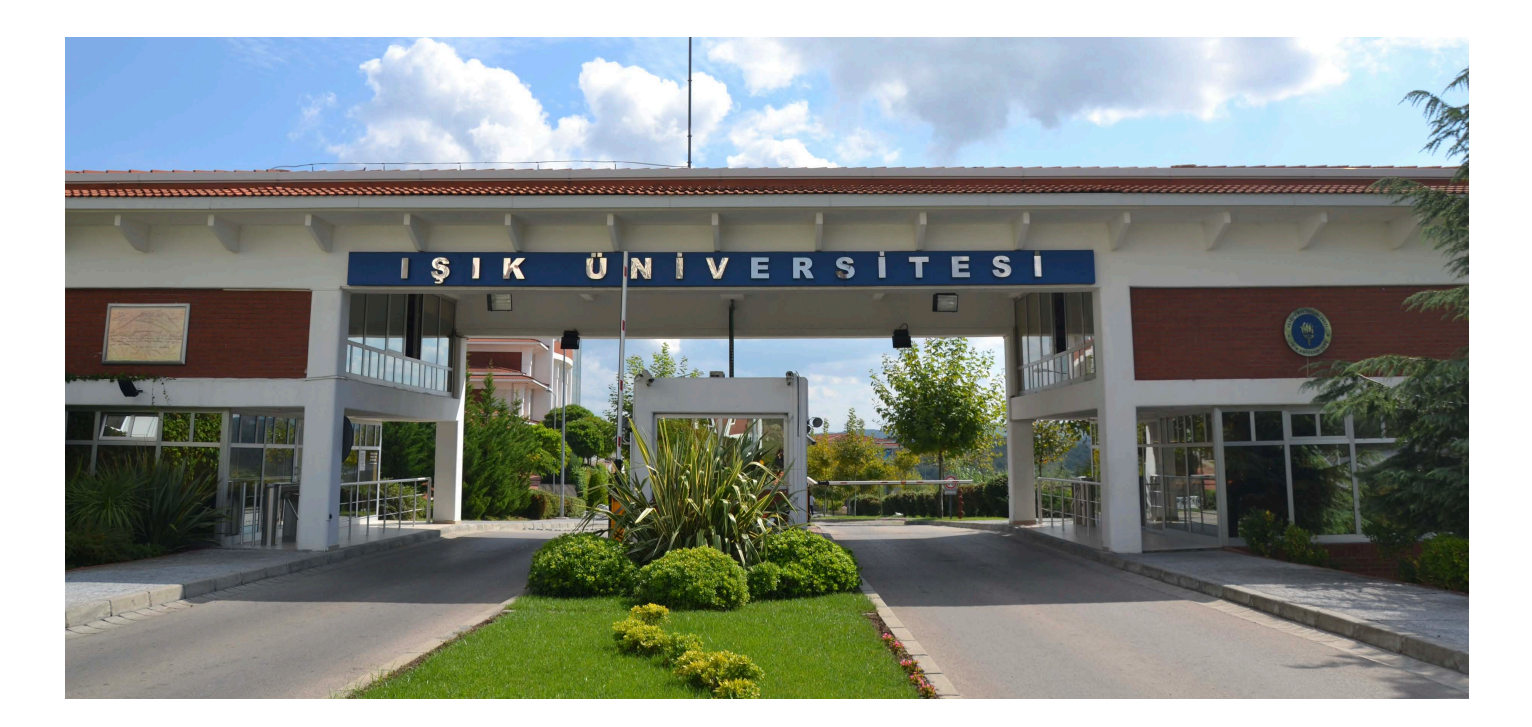

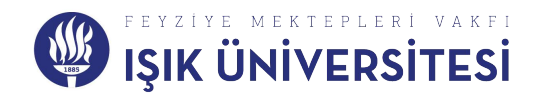

Blackboarda girmenizin en kolay yolu Web tarayıcınızdan **[www.Google.com](http://www.google.com/)** adresine girip **''Anasayfadan''** arama motoruna **''Işık Üniversitesi Blackboard''** yazınız.

 $\leftarrow$   $\rightarrow$  C a google.com [1] Uygulamalar 07 Posta - hakan.girgi... (3) Işık Üniversitesi | Bl... (3) e-campus (3) Blackboard Öğrenci...

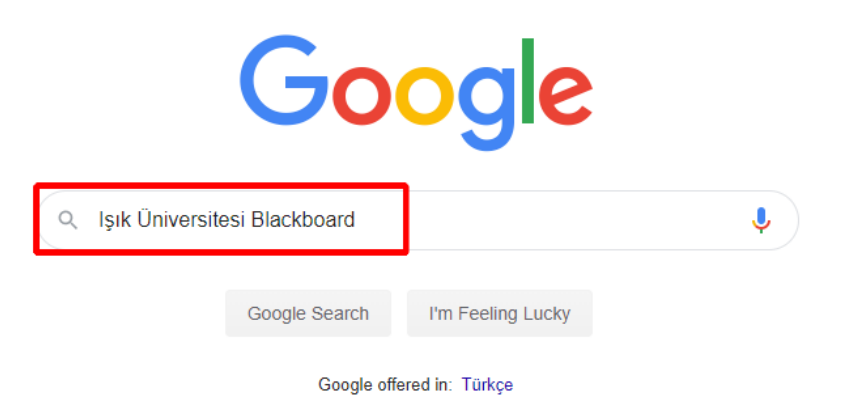

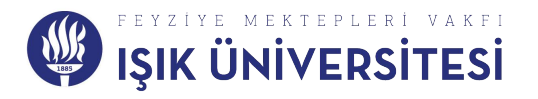

#### Açıklan sayfada en üstte olan

#### <https://isikuniversity.mrooms.net/> sitesine giriniz.

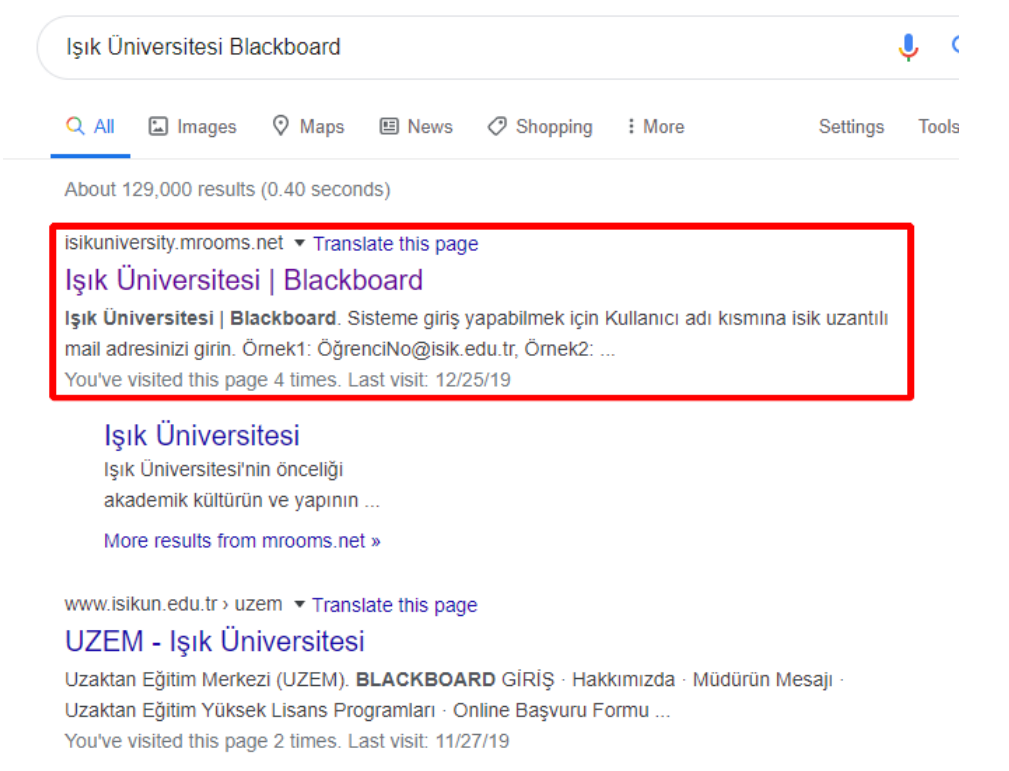

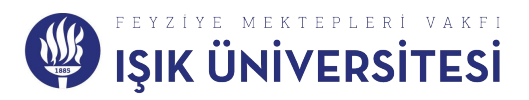

### Gelen sayfada iki tane **''Giriş Yap''** butonundan herhangi birine tıklayınız.

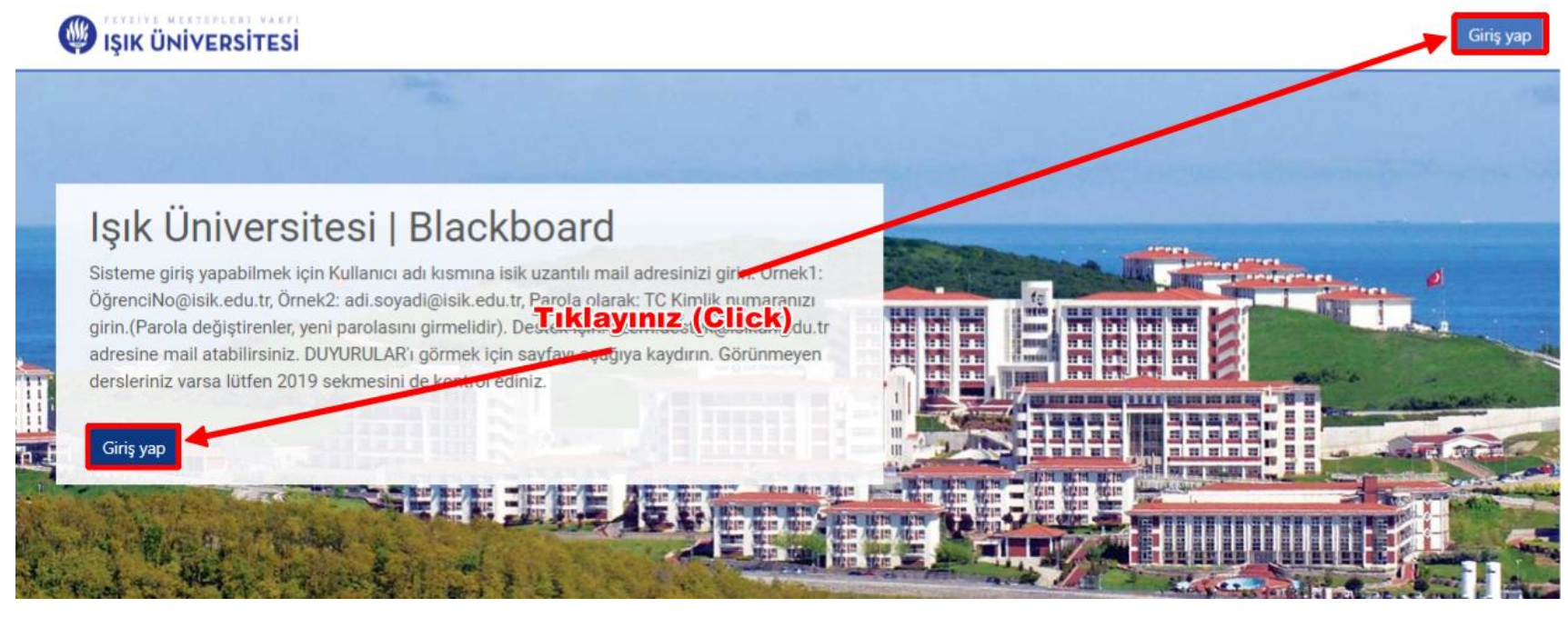

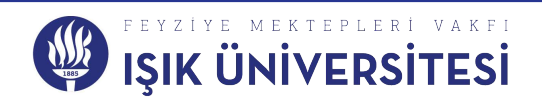

Daha sonra gelen sayfada **''Kullanıcı adınızı''** ve **''Şifrenizi''**  girdikten sonra **''Giriş yap''** butonuna basınız.

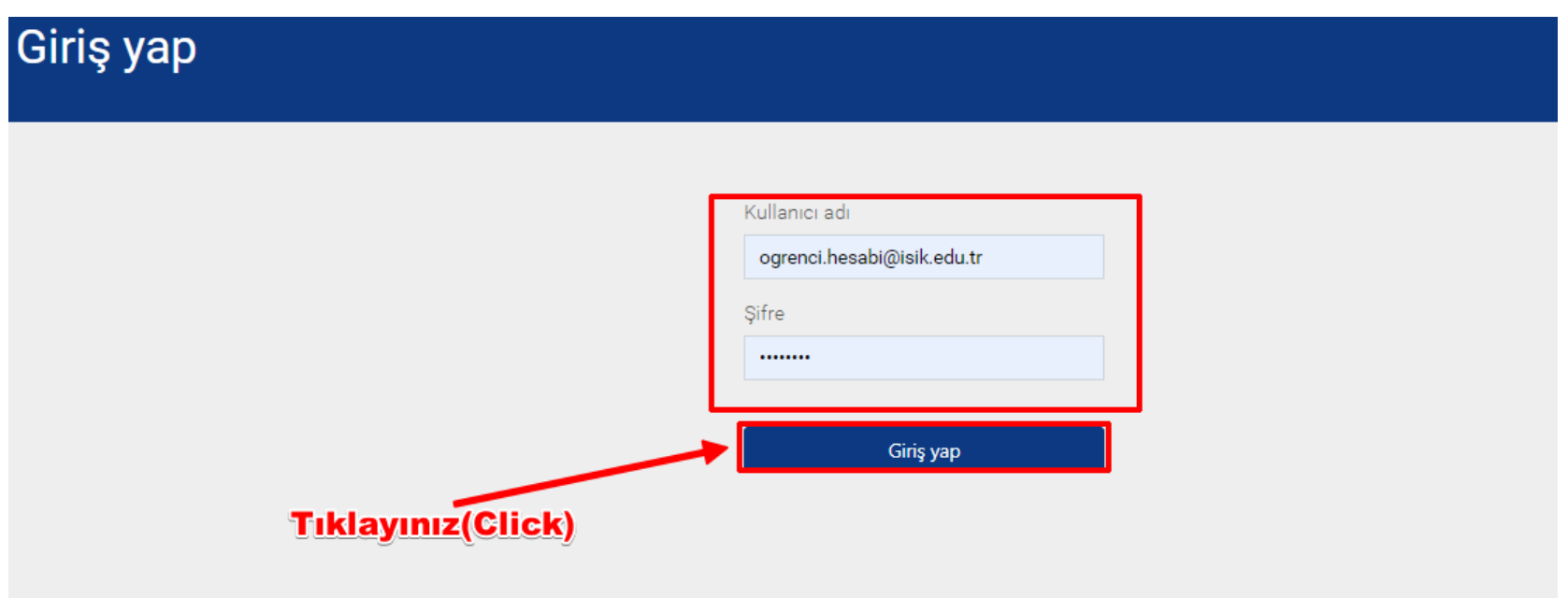

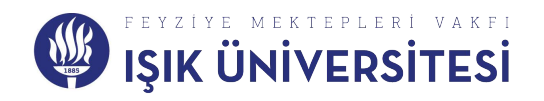

Daha sonra açılan sayfada hangi dersin Canlı dersine girmek istiyorsanız o dersin üzerine gelip tıklayınız.

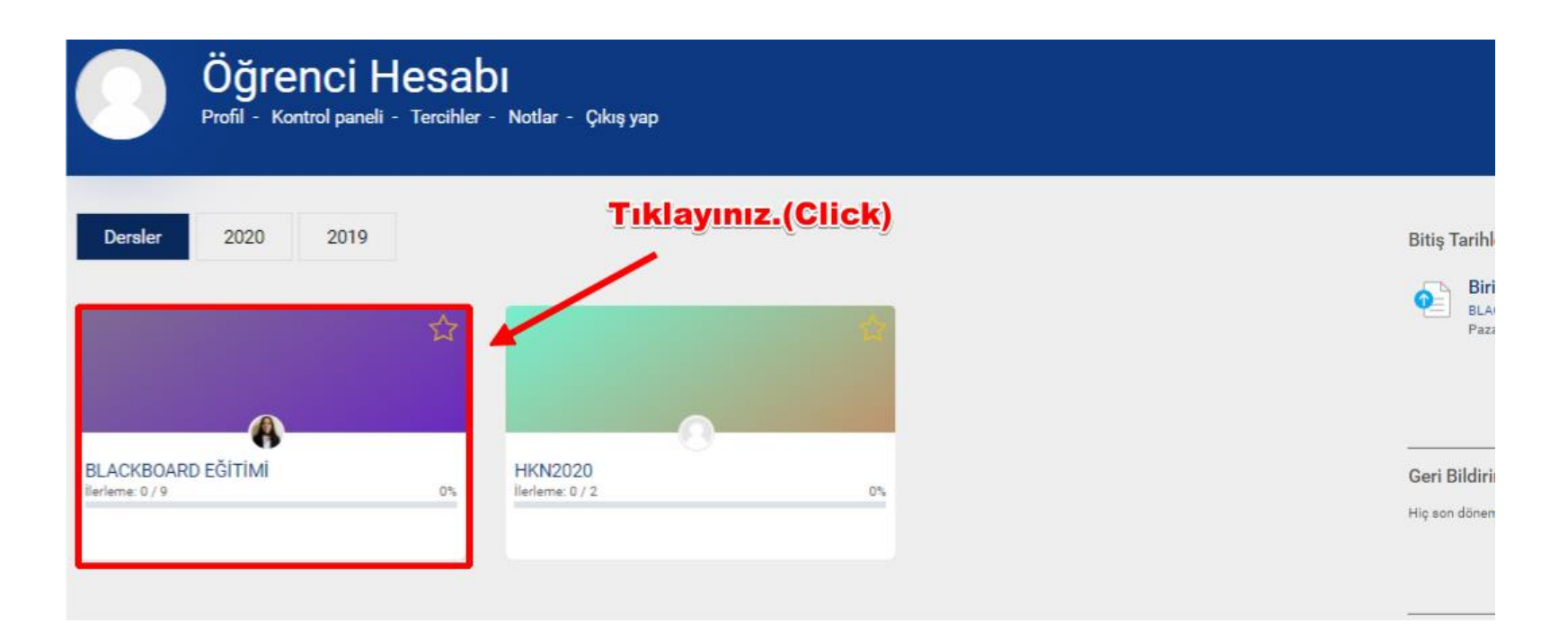

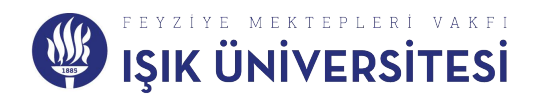

İlgili dersin içerisine girdikten sonra solda bir menü penceresi bulunmaktadır. Bu menü penceresinden ''Canlı Ders / Ders Kayıtları (Virtual Class / Videos)'' kısmına tıklayınız.

#### **BLACKBOARD EĞİTİMİ**

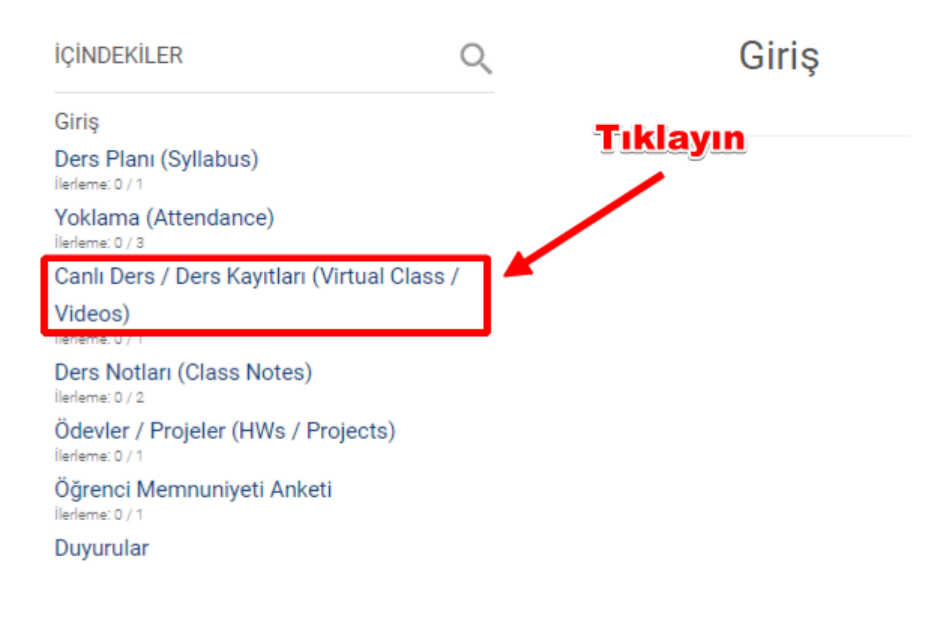

Kurs Panosu

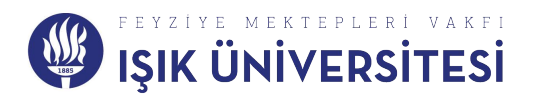

Sayfamızın ortasına gelen kırmızı kutu içerisindeki bu **sayfada '' Canlı Ders: Giriş için tıklayınız. (Virtual Class: Click to join)''** yazan Blackboard un bir Canlı sınıf eklentisidir. Canlı derse girmek için bu eklentinin üzerine gelip tıklayınız.

**!!! Mavi kutu içerisindeki yazan gün tarih ve saat Uzem ekibinin Blackboardın Canlı ders eklentisini oluşturduğumuz saattir. Canlı dersleriniz Örgün dönemde hangi saatte ise o saatte olacaktır yine (bazı hocalarım bu durumu değiştirmiş olabilir ama geçmiş bir tarih yazıyorsa sebebi budur karıştırmayın.)!!!**

Canlı Ders / Ders Kayıtları (Virtual Class / Videos)

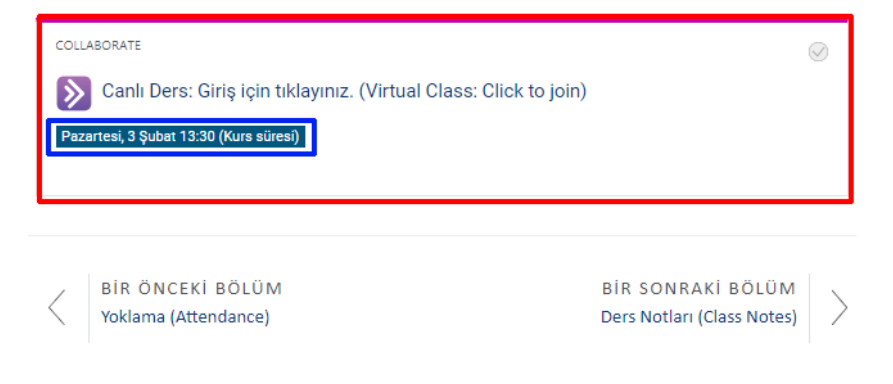

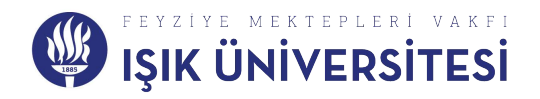

**'' Canlı Ders: Giriş için tıklayınız. (Virtual Class: Click to join)''** seçeneğine tıkladıktan sonra gelen sayfada **''Oturuma Katıl''** butonuna tıklayarak Canlı derse girebilirsiniz.

**Öğretmenlerimizin yaptığı derslerin kaydı belli bir süre sonra mavi kutunun içerisindeki bölüme şekildeki gibi gelecektir.**

#### **BLACKBOARD EĞİTİMİ**

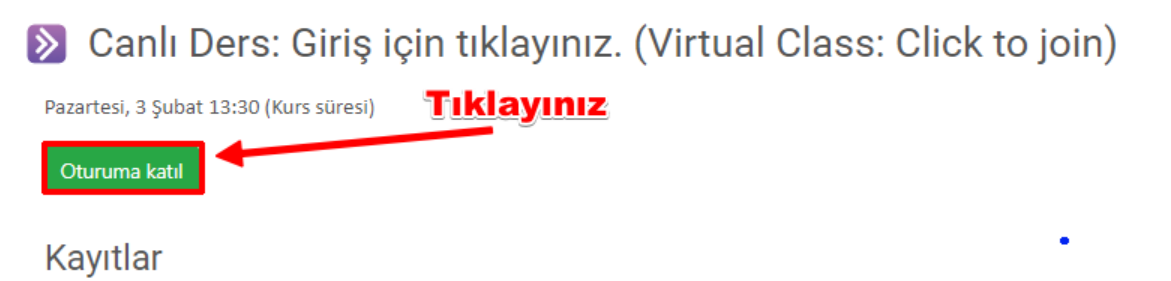

Canlı Ders: Giriş için tıklayınız. (Virtual Class: Click to join) Canlı Ders: Giriş için tıklayınız. (Virtual Class: Click to join) - recording 1 [3 dk 10 sn] 11 Mart 2020, Carsamba, 19:25 Canlı Ders: Giriş için tıklayınız. (Virtual Class: Click to join) - recording 3 [4 dk] 19 Mart 2020, Perşembe, 11:50

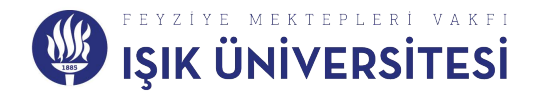

## **Öğretmenleriniz sizden Canlı ders üzerinden sunum yapmanızı isterse dokümanınızı canlı dersin içerisine aktarma**

• Öncelikle dokümanınızı aktarmanız için

öğretmeninizin sizi Canlı ders oturumunda geçici olarak moderatör yapması gerekmektedir.

• Daha sonra dokümanınızı paylaşmak için izlemeniz gereken adımlar bir sonraki slaytta yer almaktadır.

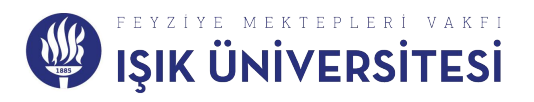

Canlı Dersinize doküman eklemek için Sağ alttaki kırmızı kutu içerisindeki menüyü açınız.

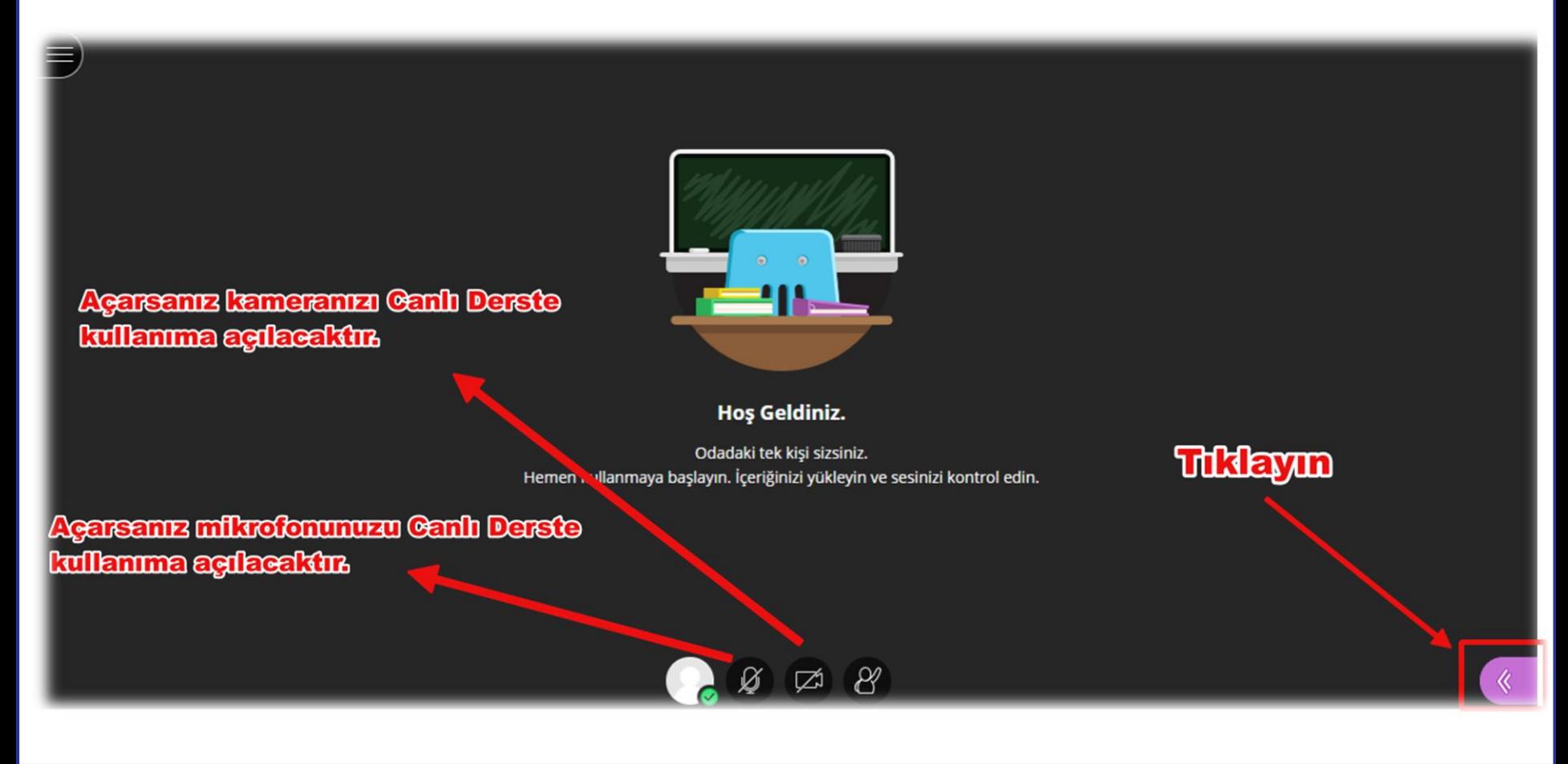

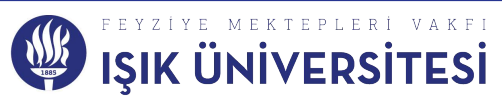

## Daha sonra karşınıza çıkan menüde fotoğraftaki bölüme tıklayın.

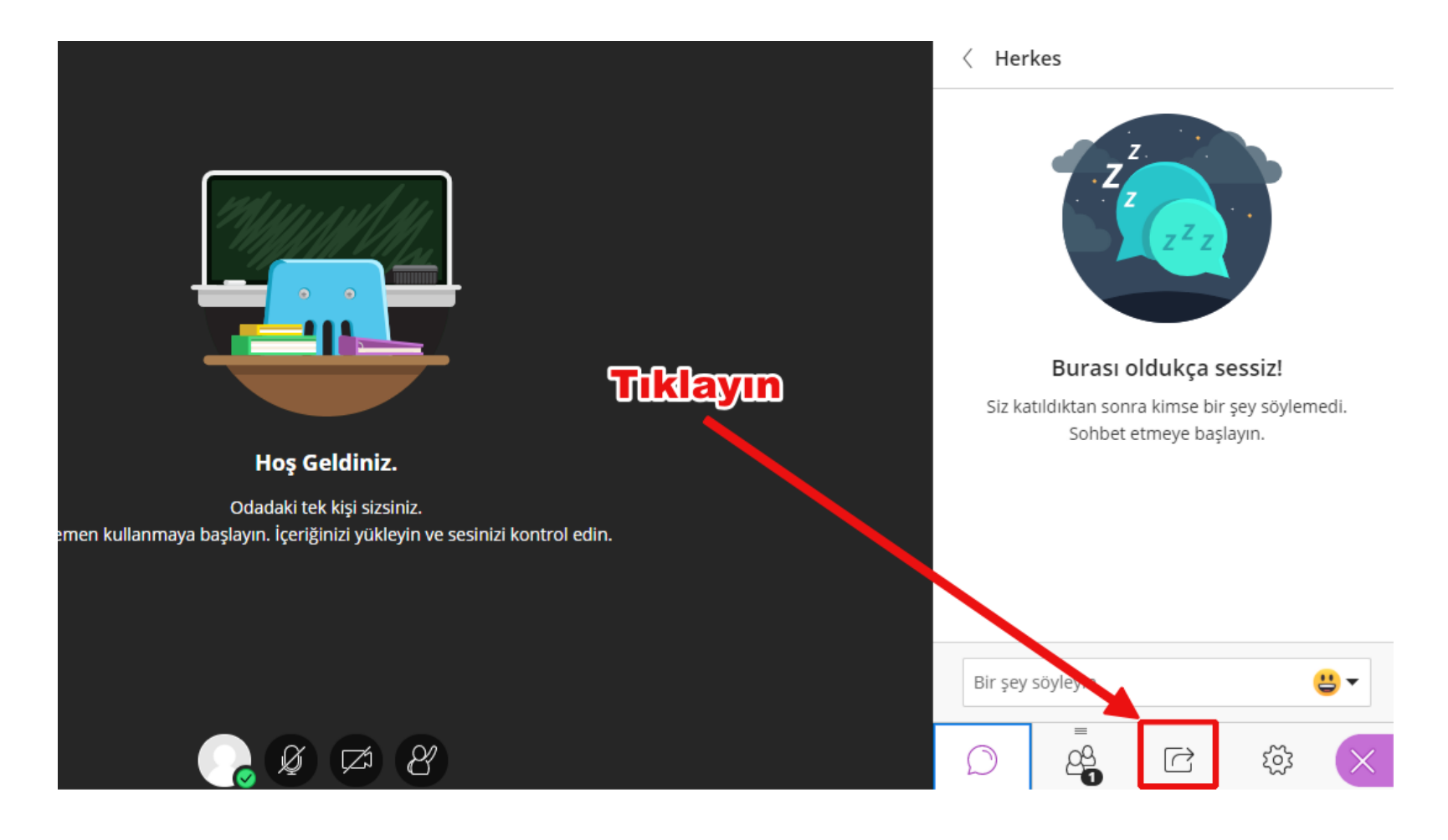

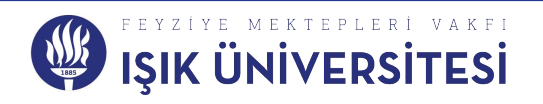

Gelen bölümde **''Dosya Paylaş''**  bölümüne tıkladıktan sonra Dosyanızı **''Resim''**, **''PowerPoint''** yada **''PDF''** şeklinde Canlı Ders Oturuma dosyanızı paylaştıktan sonra sunumunuzu yapabilirsiniz.

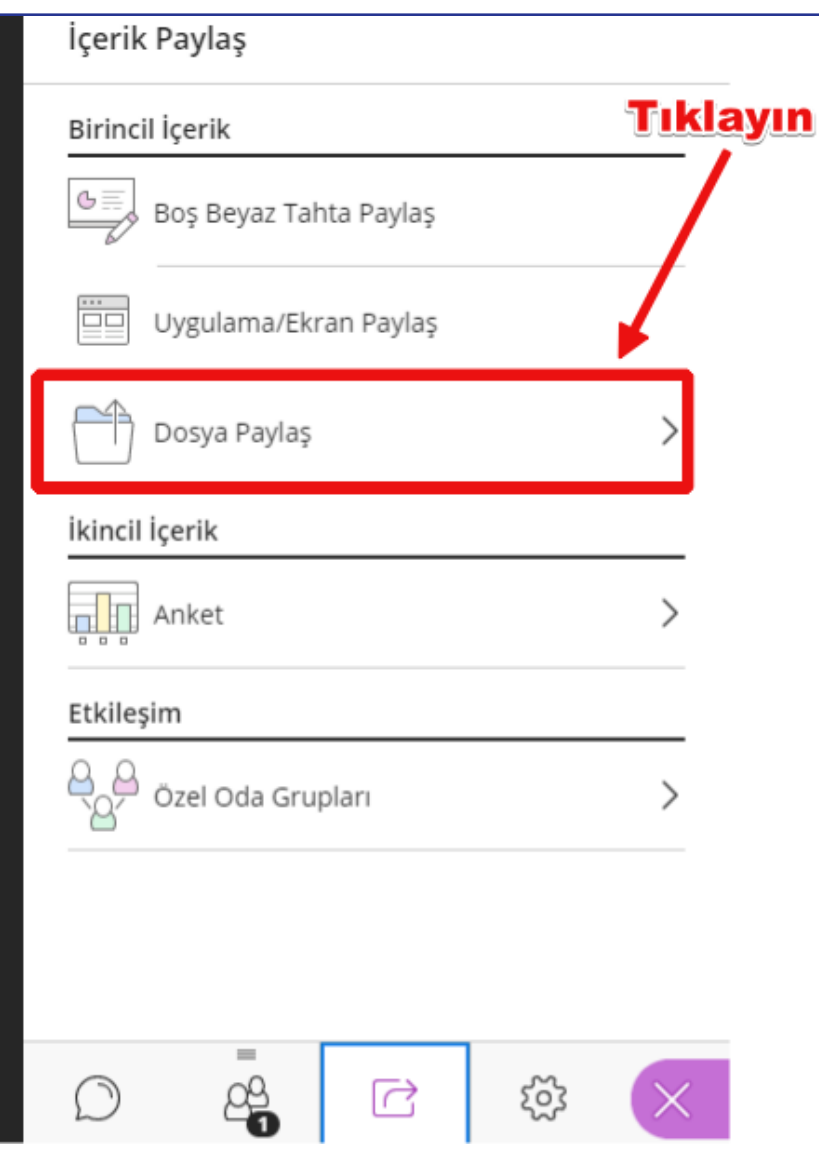

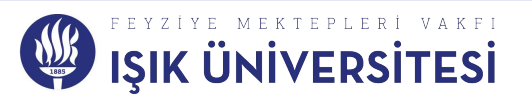

#### **Canlı derse sorunsuz katılabilmek için olması gerekenler;**

- Bilgisayarınızın ses donanımlarının sorunsuz çalışması gerekir.
- Öğretmeninizle etkileşimde sizin de sesli ve görüntülü olarak konuşabilmeniz için sorunsuz çalışan bir kamera ve mikrofonunuz olması gerekmektedir.
- Blackboardın yazılımı ve Java desteği ile ilgili tarayıcı olarak en az sorun çıkaran tarayıcı **''Google Chrome''** u kullanın.

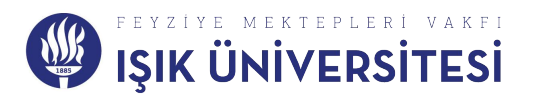